## **Instructions to hand in assignments on Microsoft Teams**

1. Find your year group team (Year 4). Assignments can **only** be posted on the 'General' channel of the team. Click 'General', then click on 'Assignments' tab at the top of the screen.

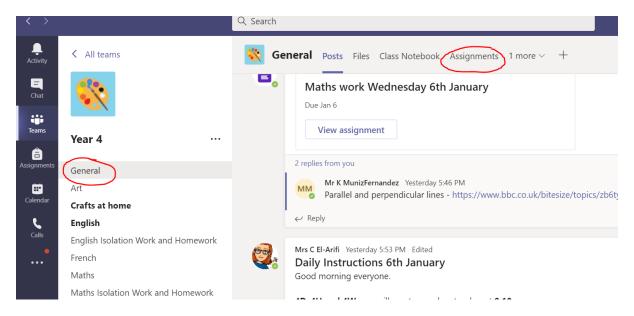

2. You will then see all your assignments. Click on the one you want to view.

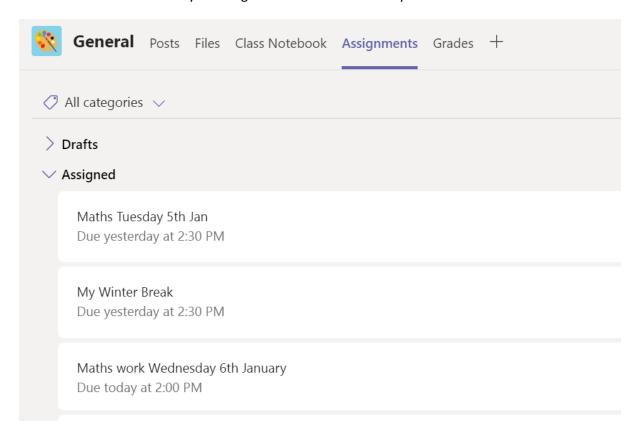

3. An assignment might have several resources for you to use, as well as your work:

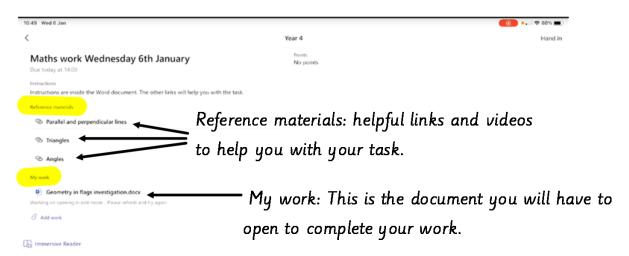

4. Work on your document. You can close it and come back later to it as many times you need before you 'Hand in'. Your work saves automatically so you do not need to save it, you can just close it. Be careful! Closing your document DOES NOT mean you have handed it in to your teacher!

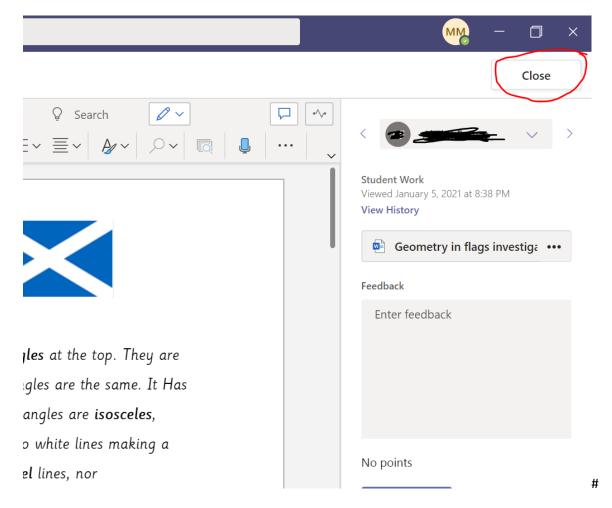

5. Once your work is finished, **close the document** you were working on and go back to the assignment. You should see the option of 'handing in' the assignment on the top right.

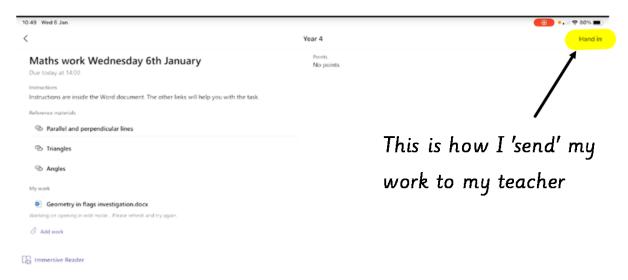

6. If you have done your work on paper instead of the computer, you can upload a picture of your work. Please remember to click **'Hand in'** when you have uploaded your work!

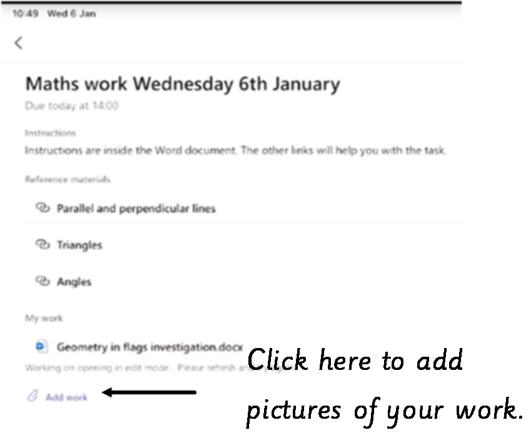

7. Your assignment will be sent when you click 'Hand in'. If you wish to make some changes, you can go back to the assignment and click 'Undo hand in'. You will be allowed to make changes in your work again and hand it back in when you have finished.

- 8. The hand in button will change depending on the status:
- **Hand in again**: if you are editing an assignment you have already turned in and need to submit work again.
- **Hand in late:** if you are turning in your assignment after the due date, but your teacher has allowed late turn-ins or asked for a revision.
- **Not handed in:** if the assignment is past due and your teacher is no longer accepting turnins. You cannot turn in work.
- **Undo hand in**: if you decide you want to edit your assignment before the due date. You'll need to turn it in again after you make your edits.